Work force Portal **How to Review open orders and** Request shifts in Portal

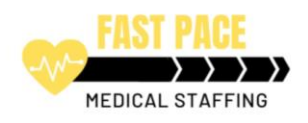

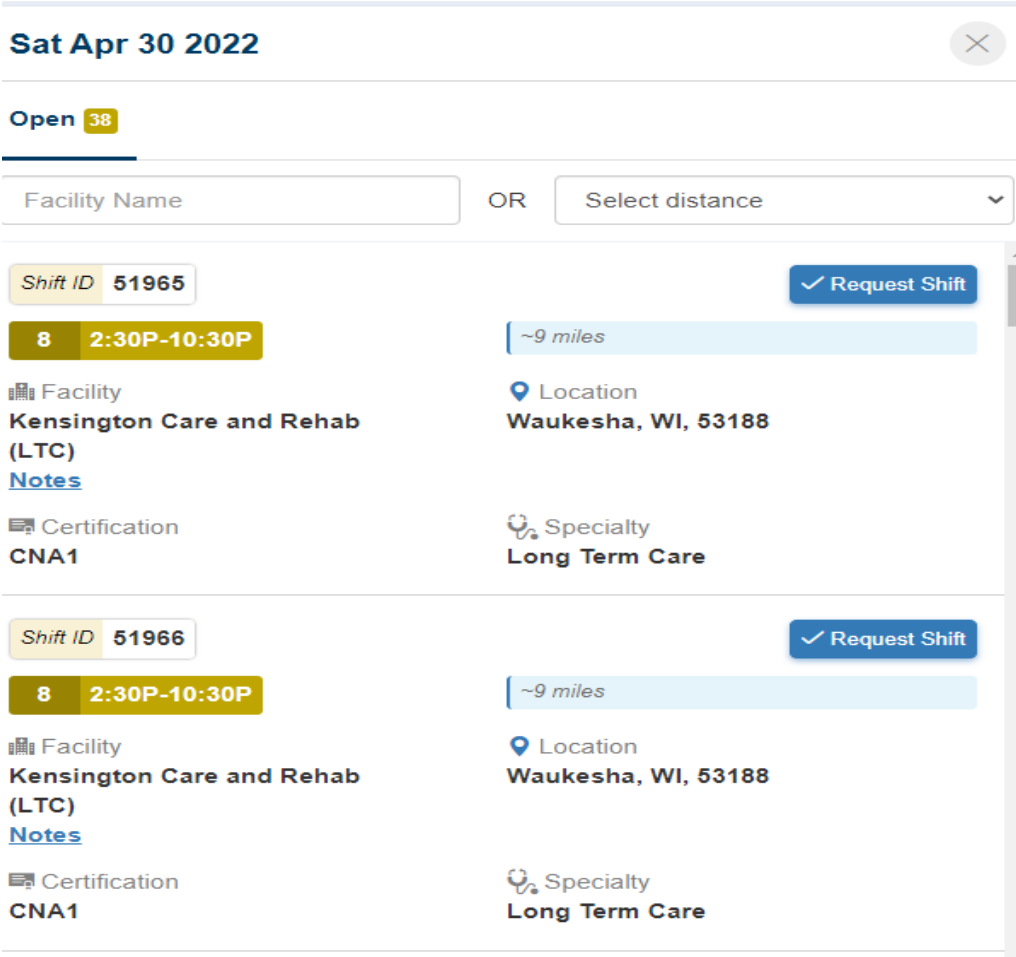

38 Open Orders, scroll down on the left side to view all open orders for the day.

Click on **Notes** to view staffing notes for the Facility

Click on the **Location** to view the address and google map.

Request shift click on the Blue Request Shift Box

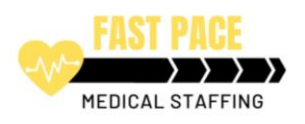

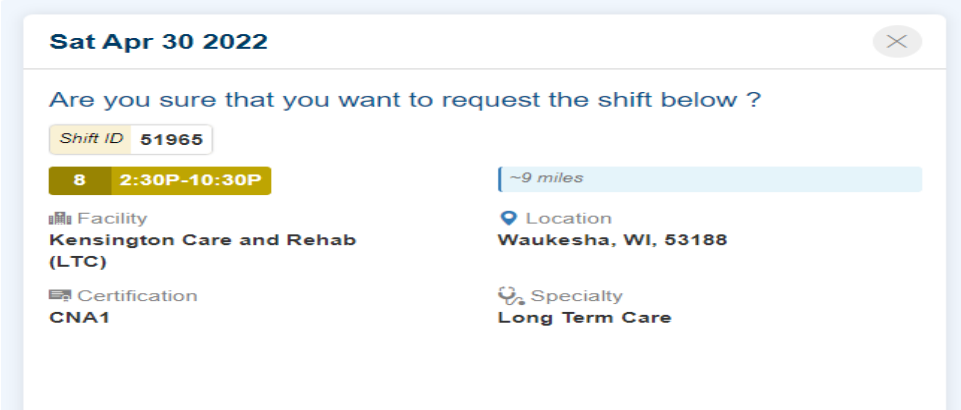

The system will prompt you: "Are you sure you want to request the shift below"?

Click on the Blue Box if you are sure: **(Send Request)** 

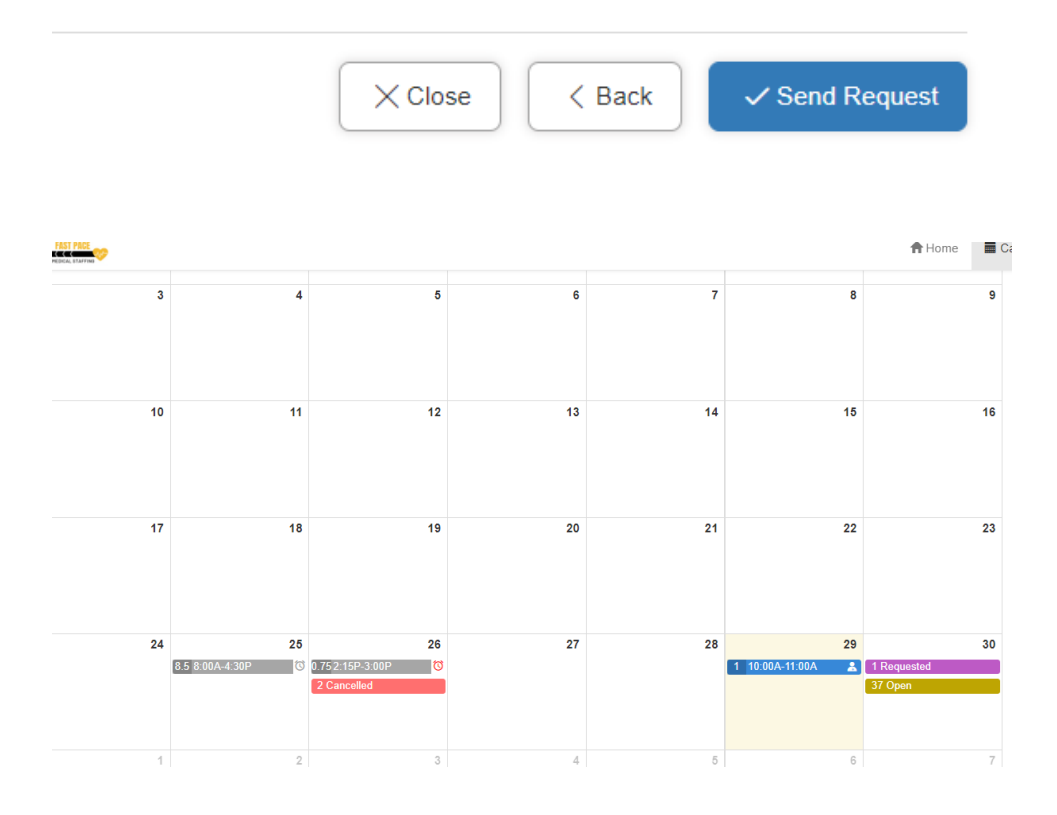

Once you click submit then the shift will appear in Purple (Requested) on your calendar.

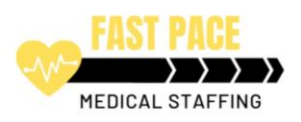

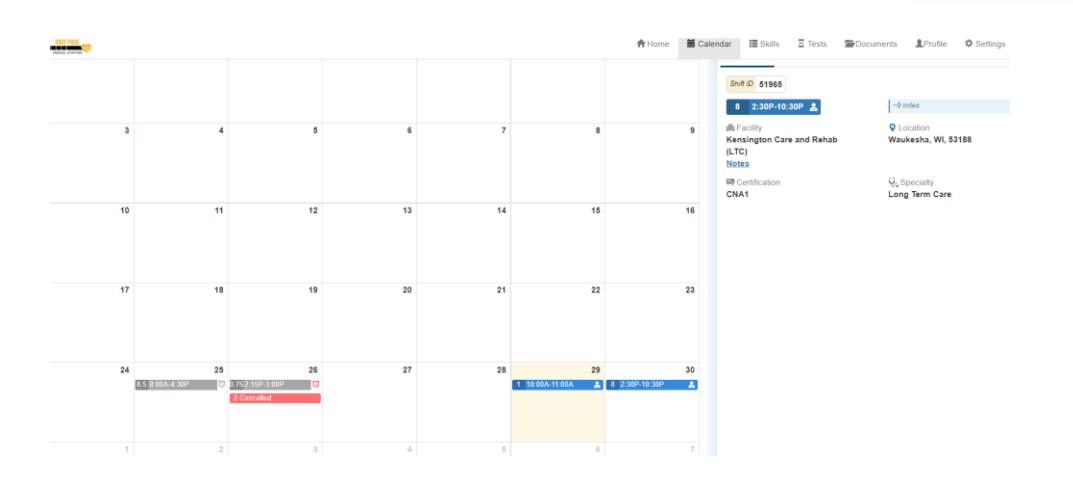

Once the **shift has been confirmed it will turn Blue, see above**. You are all set and expected to work the shift.

If a shift was canceled it will appear red on the calendar. Click on the shift to see cancellation notes.

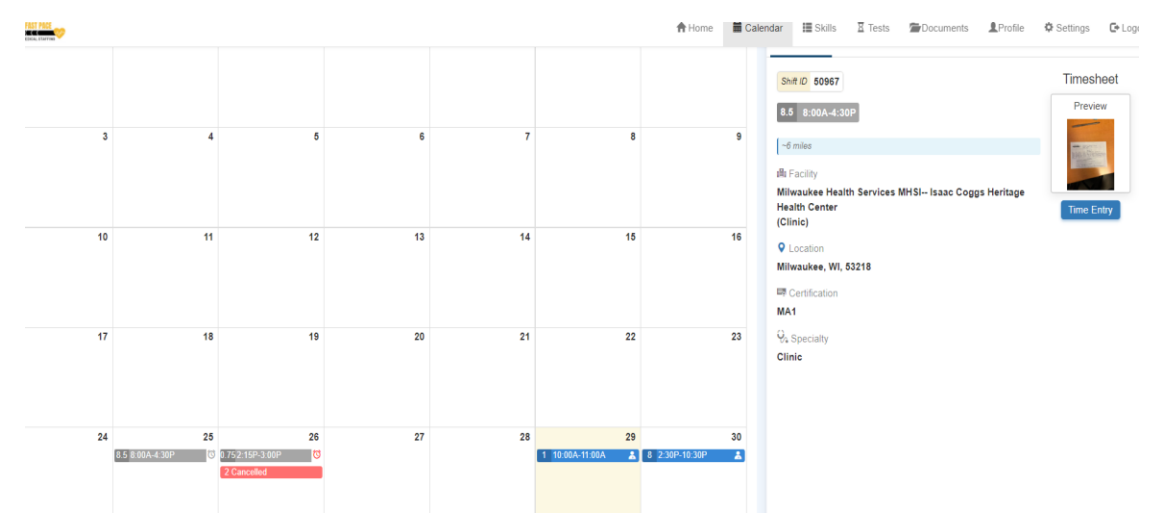

**Gray shifts are completed shifts.**

**On the 25th timecard was uploaded and time entry of 8.5 hours (clock in and out), has been completed. This shift will be processed for the next payroll cycle.**